# Using OpenCV with Eclipse (plugin CDT)

**Note:** Two ways, one by forming a project directly, and another by CMake

# **Prerequisites**

- 1. Having installed [Eclipse](http://www.eclipse.org/) in your workstation (only the CDT plugin for C/C++ is needed). You can follow the following steps:
	- Go to the Eclipse site
	- Download [Eclipse IDE for C/C++ Developers](http://www.eclipse.org/downloads/packages/eclipse-ide-cc-developers/heliossr2) . Choose the link according to your workstation.
- 2. Having installed OpenCV. If not yet, go *[here](http://docs.opencv.org/doc/tutorials/introduction/linux_install/linux_install.html#linux-installation)*.

# Making a project

- 1. Start Eclipse. Just run the executable that comes in the folder.
- 2. Go to **File -> New -> C/C++ Project**

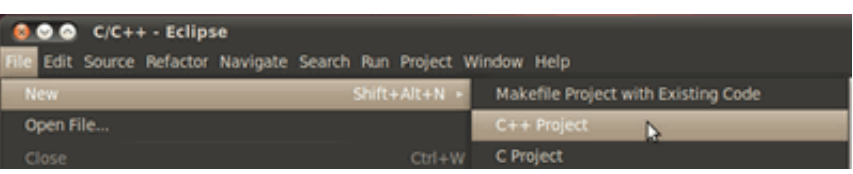

3. Choose a name for your project (i.e. DisplayImage). An **Empty Project** should be okay for this example.

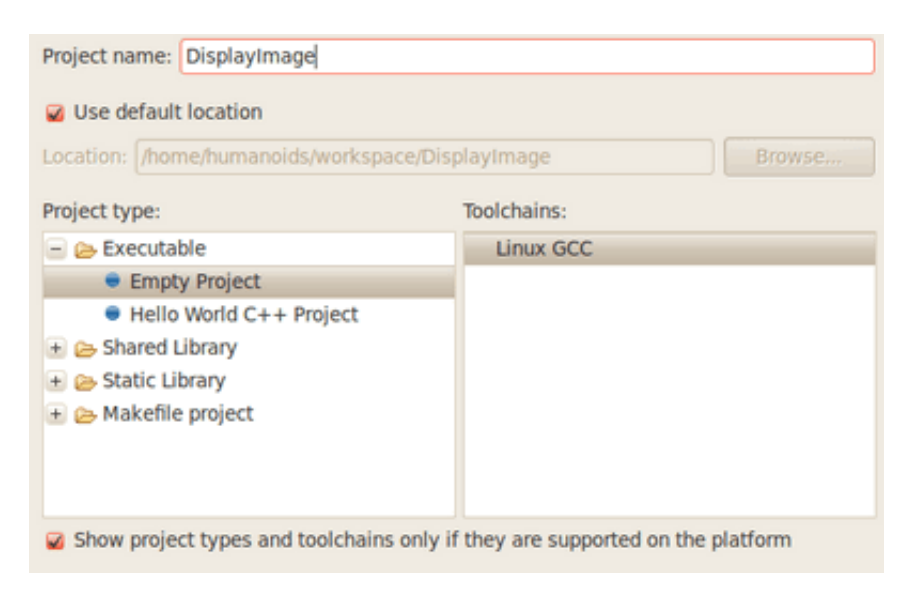

4. Leave everything else by default. Press **Finish**.

5. Your project (in this case DisplayImage) should appear in the **Project Navigator** (usually at the left side of your window).

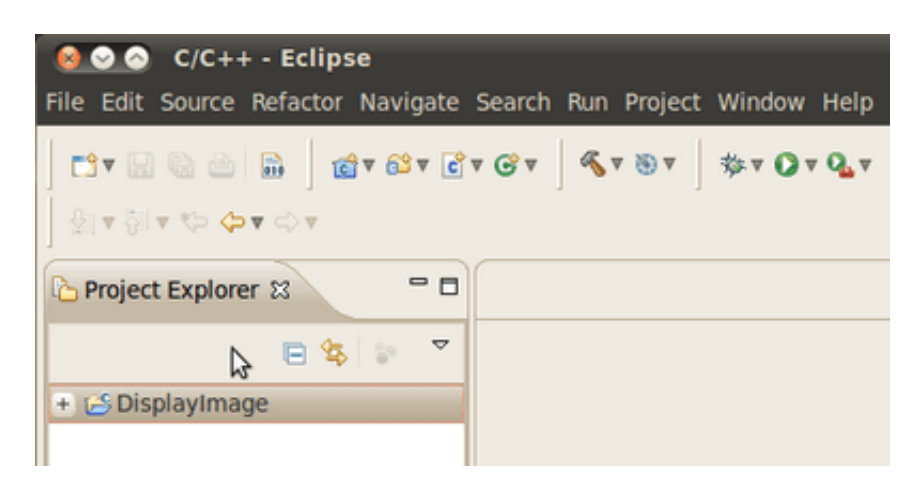

- 6. Now, let's add a source file using OpenCV:
	- Right click on **DisplayImage** (in the Navigator). **New -> Folder** .

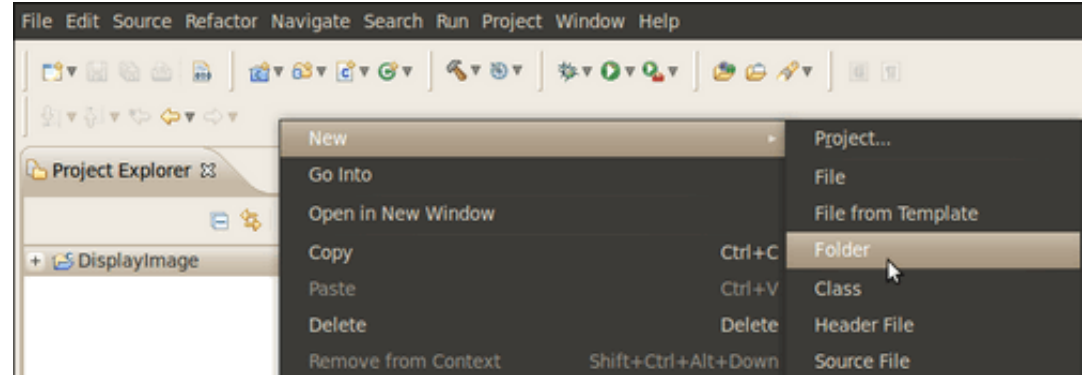

- Name your folder **src** and then hit **Finish**
- Right click on your newly created **src** folder. Choose **New source file**:
- Call it **DisplayImage.cpp**. Hit **Finish**

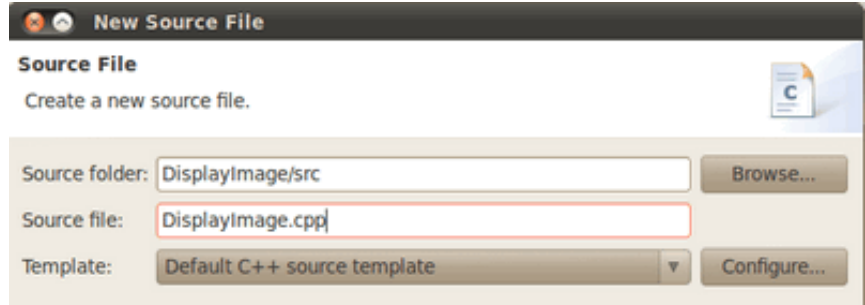

7. So, now you have a project with a empty .cpp file. Let's fill it with some sample code (in other words, copy and paste the snippet below):

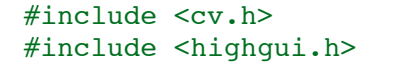

```
using namespace cv;
int main( int argc, char** argv )
{
   Mat image;
  image = imread(<math>argv[1]</math>, 1);if(\arg c := 2 \mid \mid \lim_{n \to \infty} c_n \cdot \text{data})
      {
        printf( "No image data \n" );
        return -1;
      }
  namedWindow( "Display Image", CV WINDOW AUTOSIZE );
   imshow( "Display Image", image );
   waitKey(0);
   return 0;
}
```
- 8. We are only missing one final step: To tell OpenCV where the OpenCV headers and libraries are. For this, do the following:
	- Go to **Project–>Properties**
	- In **C/C++ Build**, click on **Settings**. At the right, choose the **Tool Settings** Tab. Here we will enter the headers and libraries info:
		- a. In **GCC C++ Compiler**, go to **Includes**. In **Include paths(-l)** you should include the path of the folder where opencv was installed. In our example, this is /usr/local/include/opencv.

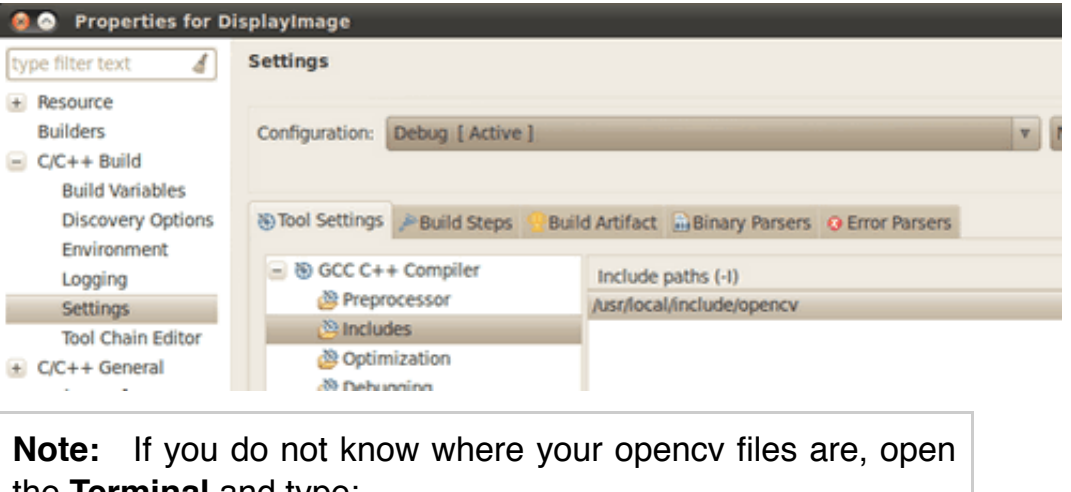

the **Terminal** and type:

pkg-config --cflags opencv

For instance, that command gave me this output:

-I/usr/local/include/opencv -I/usr/local/include

b. Now go to **GCC C++ Linker**,there you have to fill two spaces:

First in **Library search path (-L)** you have to write the path to where the opencv libraries reside, in my case the path is:

/usr/local/lib

Then in **Libraries(-l)** add the OpenCV libraries that you may need. Usually just the 3 first on the list below are enough (for simple applications) . In my case, I am putting all of them since I plan to use the whole bunch:

opencv\_core opencv\_imgproc opencv\_highgui opencv\_ml opencv\_video opencv\_features2d opencv\_calib3d opencv\_objdetect opencv\_contrib opencv\_legacy opencv\_flann

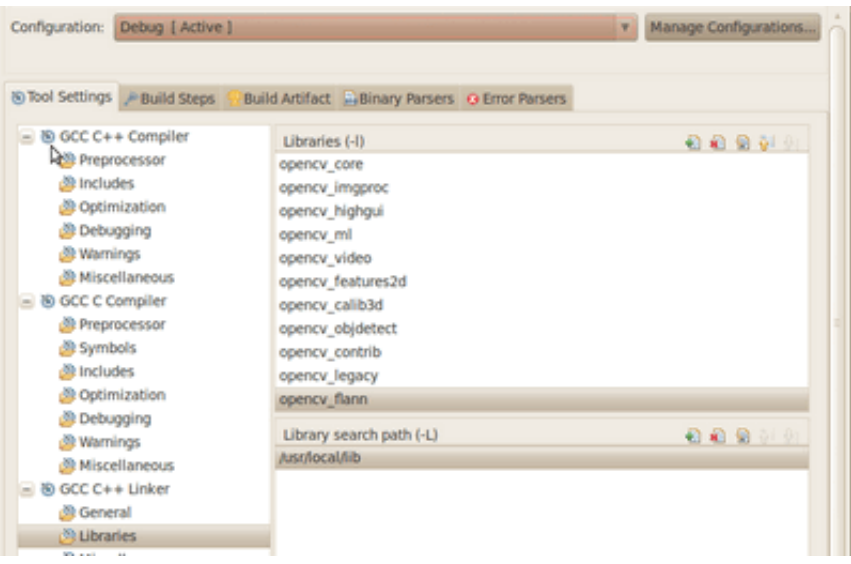

If you don't know where your libraries are (or you are just psychotic and want to make sure the path is fine), type in **Terminal**:

pkg-config --libs opencv

My output (in case you want to check) was: .. code-block:: bash

-L/usr/local/lib -lopency core -lopency imgproc lopency highgui -lopency ml -lopency video lopency features2d -lopency calib3d lopency objdetect -lopency contrib -lopency legacy -lopencv\_flann

Now you are done. Click **OK**

Your project should be ready to be built. For this, go to **Project->Build all**

In the Console you should get something like

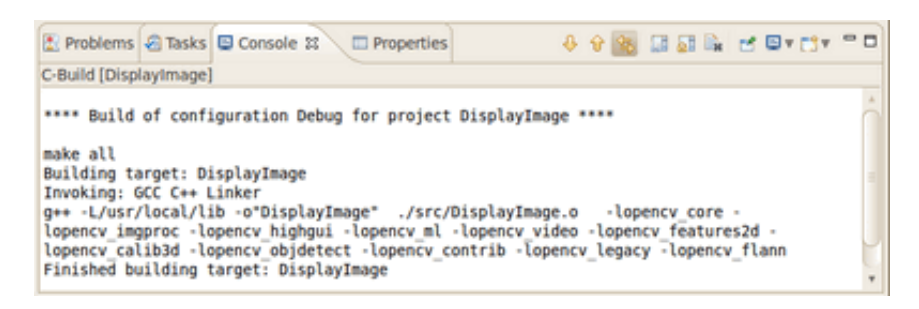

If you check in your folder, there should be an executable there.

### Running the executable

So, now we have an executable ready to run. If we were to use the Terminal, we would probably do something like:

```
cd <DisplayImage_directory>
cd src
./DisplayImage ../images/HappyLittleFish.png
```
Assuming that the image to use as the argument would be located in <DisplayImage\_directory>/images/HappyLittleFish.png. We can still do this, but let's do it from Eclipse:

#### 1. Go to **Run->Run Configurations**

- 2. Under C/C++ Application you will see the name of your executable + Debug (if not, click over C/C++ Application a couple of times). Select the name (in this case **DisplayImage Debug**).
- 3. Now, in the right side of the window, choose the **Arguments** Tab. Write the path of the image file we want to open (path relative to the workspace/DisplayImage folder). Let's use **HappyLittleFish.png**:

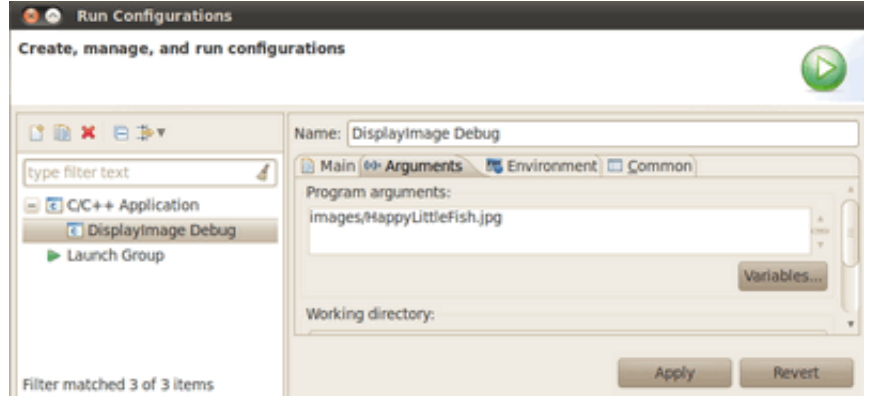

4. Click on the **Apply** button and then in Run. An OpenCV window should pop up with the fish image (or whatever you used).

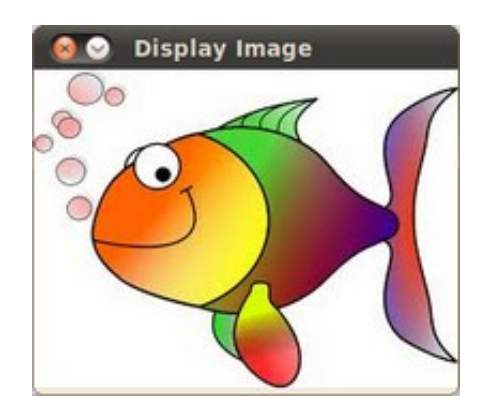

5. Congratulations! You are ready to have fun with OpenCV using Eclipse.

### V2: Using CMake+OpenCV with Eclipse (plugin CDT)

Say you have or create a new file, *helloworld.cpp* in a directory called *foo*:

```
#include <cv.h>
#include <highgui.h>
int main ( int argc, char **argv )
{
  cvNamedWindow( "My Window", 1 );
  IplImage *img = cvCreateImage( cvSize( 640, 480 ), IPL_DEPTH_8U, 1 );
  CvFont font;
  double hScale = 1.0;
  double vScale = 1.0;
  int lineWidth = 1;
  cvInitFont( &font, CV_FONT_HERSHEY_SIMPLEX | CV_FONT_ITALIC,
               hScale, vScale, 0, lineWidth );
 cvPutText( img, "Hello World!", cvPoint( 200, 400 ), &font,
 cvScalar( 255, 255, 0 ) );
  cvShowImage( "My Window", img );
  cvWaitKey();
  return 0;
}
```
1. Create a build directory, say, under *foo*: mkdir /build. Then cd build.

#### 2. Put a *CmakeLists.txt* file in build:

```
PROJECT( helloworld proj )
FIND_PACKAGE( OpenCV REQUIRED )
ADD_EXECUTABLE( helloworld helloworld.cxx )
TARGET_LINK_LIBRARIES( helloworld ${OpenCV_LIBS} )
```
- 1. Run: cmake-gui .. and make sure you fill in where opency was built.
- 2. Then click configure and then generate. If it's OK, **quit cmake-gui**
- 3. Run make -j4 *(the ``-j4`` is optional, it just tells the compiler to build in 4 threads)*. Make sure it builds.
- 4. Start eclipse . Put the workspace in some directory but **not** in foo or foo\\build
- 5. Right click in the Project Explorer section. Select Import And then open the C/C++ filter. Choose *Existing Code* as a Makefile Project``
- 6. Name your project, say *helloworld*. Browse to the Existing Code location foo\\build (where you ran your cmake-gui from). Select *Linux GCC* in the *"Toolchain for Indexer Settings"* and press *Finish*.
- 7. Right click in the Project Explorer section. Select Properties. Under C/C++ Build, set the *build directory:* from something like \${workspace\_loc:/helloworld} to \${workspace loc:/helloworld}/build since that's where you are building to.
	- a. You can also optionally modify the Build command: from make to something like make  $VERBOSE=1 -i4$  which tells the compiler to produce detailed symbol files for debugging and also to compile in 4 parallel threads.
- 1. Done!

### **Help and Feedback**

You did not find what you were looking for?

Ask a question on the **[Q&A forum](http://answers.opencv.org/)**.

[If you think something is missing or wrong in the documentation, please file a](http://code.opencv.org/) **bug report**.